#### **Smlouvy – schvalovací proces v modulu e-spis Smlouvy**

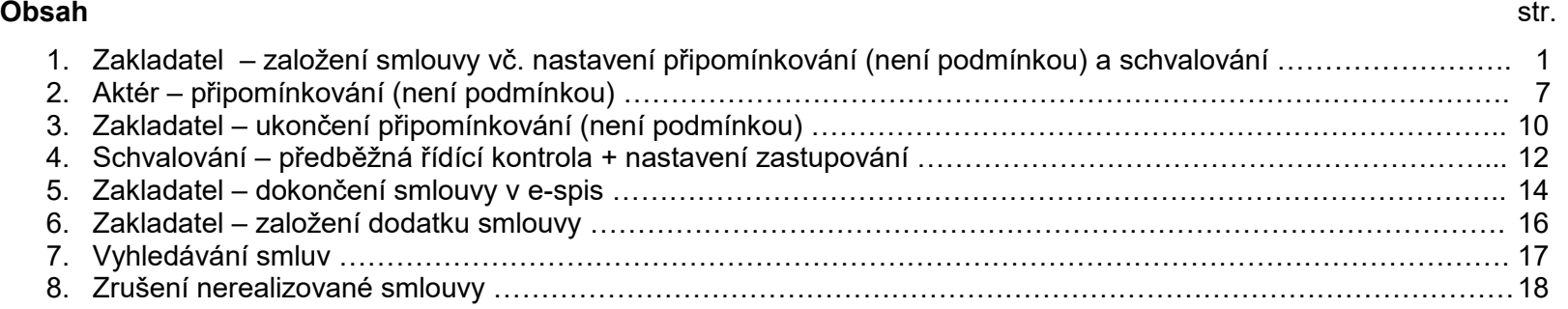

#### **1. Zakladatel – založení smlouvy** – 3 způsoby

#### a) Smlouvy – Zpracovávané – Založit – Novou smlouvu

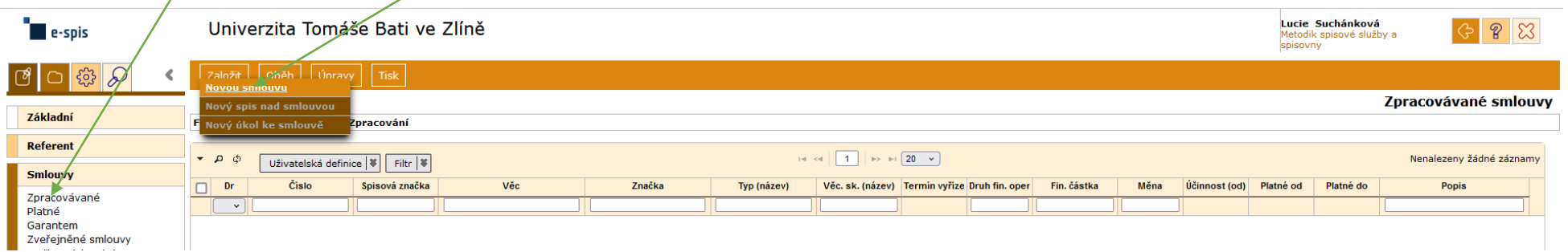

b) Na stole – Založit – Smlouva

c) Označit nebo otevřít doručený/vlastní dokument – Založit – Novou smlouvu z dokumentu – Převzít el. přílohy? – Ano (systém doplní i subjekt.)

**1.1.** Vyplnit Předmět smlouvy, Formu, Typ smlouvy, u listinných smluv počet listů, Reprez. subjekt – název a adresa smluvní strany/smluvních stran, Ulož a pokračuj.

*Pozn.: Typ smlouvy není totéž, co Typ dokumentu, viz číselník.*

Smlouvy mají vlastní číselnou řadu, číslo jednací je ve tvaru. Sml xxxx/rok (např. Sml 00001/2024)

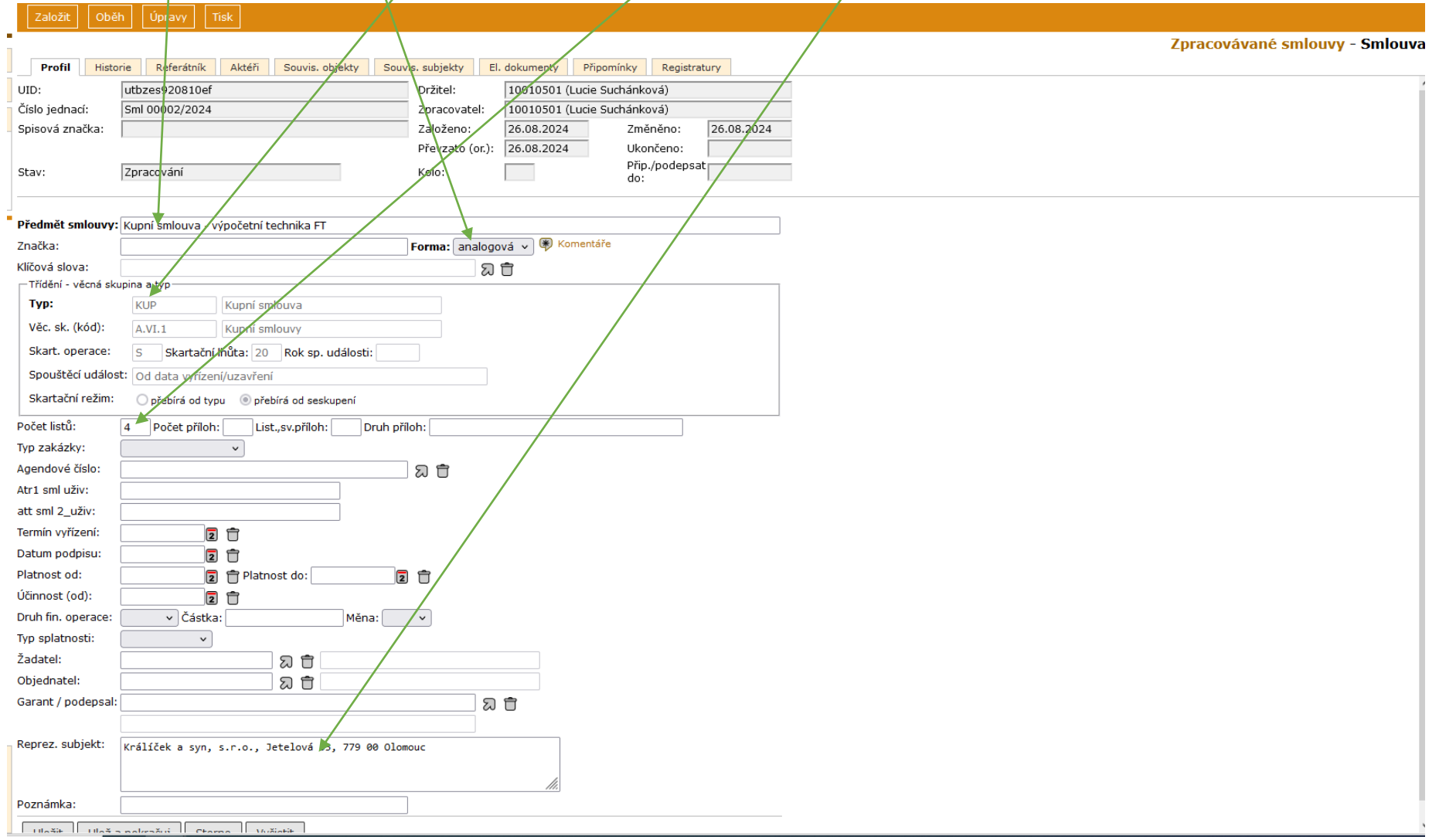

Na záložce El. dokumenty vložit smlouvu (pokud je dokument listinný, původ "digitalizace") – **ve Wordu.** Pokud se bude smlouva připomínkovat v e-spis, použít režim revizí pro připomínkování. Pokud je smlouva elektronická a nebude se připomínkovat v e-spisu, může se vložit Pdf.

#### **1.2. Vytvoření "připomínkovacího kolečka"**

*Pozn.: připomínkování v e-spisu není podmínkou, může se provádět obvyklým způsobem – e-mailem*. *V tom případě se nepostupuje dle bodu 1.2.–1.3. a bodu 2.–3., ale provede se pouze schvalování podle referátníku (bod 1.4. a 4.)* 

Na záložce Aktéři zadat připomínkovatele: Nový – Funkce (lze vepisovat nebo vybírat ze seznamu) – Typ (ze seznamu), podle potřeby lze napsat krátký text do Poznámky – Vytvořit

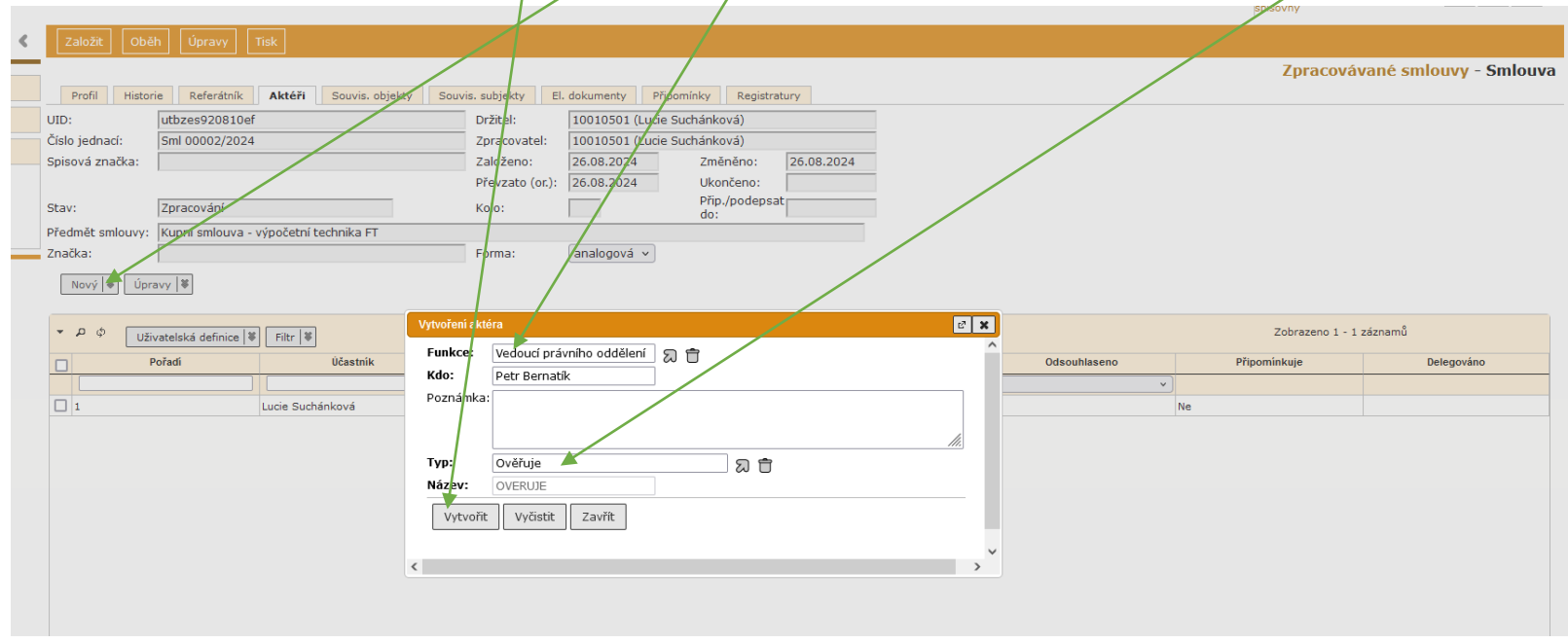

Postup zopakovat pro všechny připomínkovatele, pořadí není důležité, smlouvu uvidí všichni najednou.

Vloženého připomínkovatele lze odstranit, upravit: Úpravy na stř. liště – Upravit/Posunout/Zrušit.

Úpravy může dělat pouze 1. zpracovatel – zakladatel smlouvy, a to i v průběhu připomínkování (když již bylo spuštěno.)

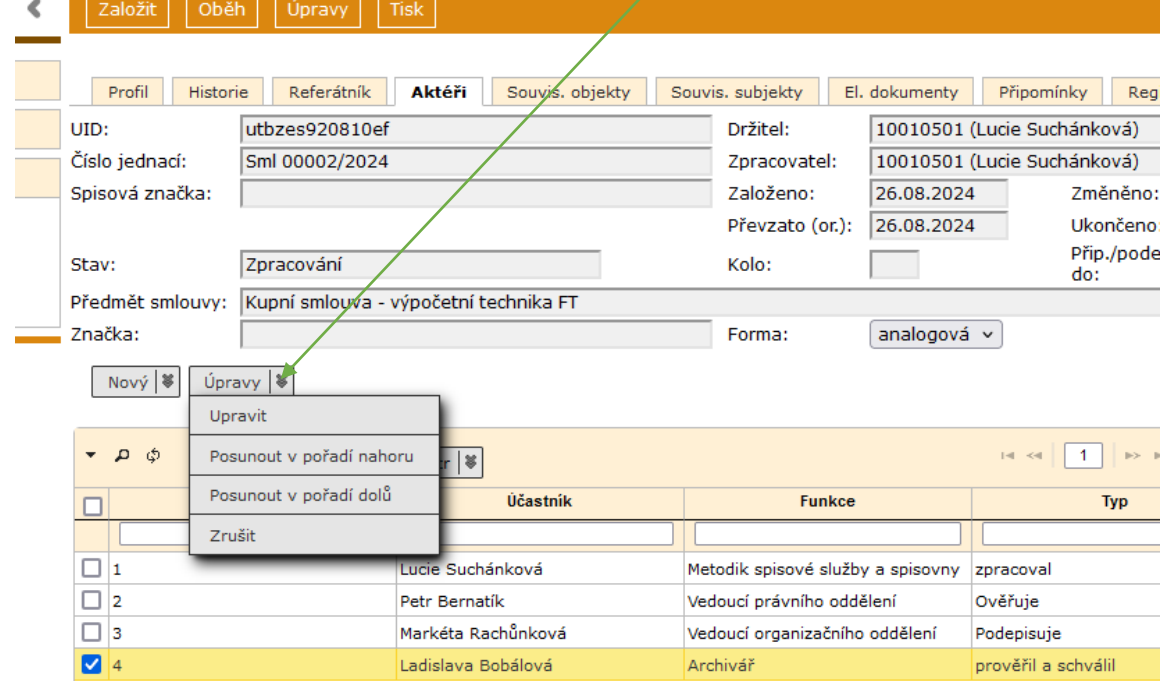

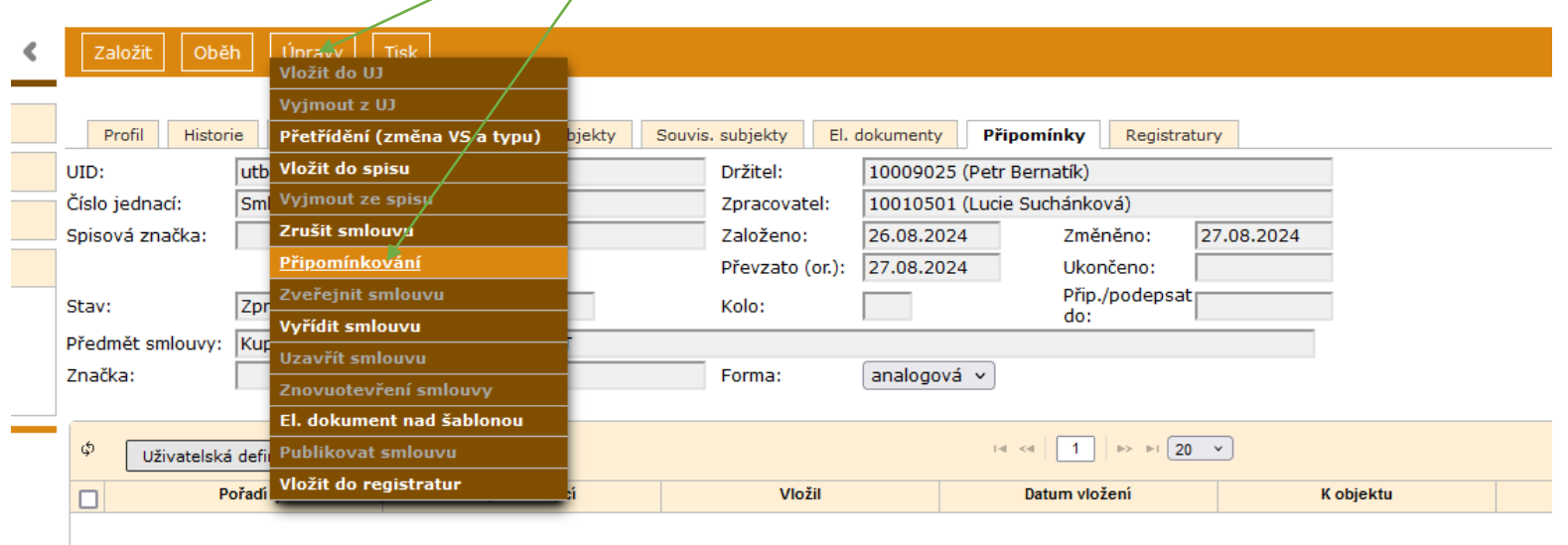

**1.3. Zahájení připomínkování:** Úpravy – Připomínkování

Nastavit datum "Připomínkovat do", pokud uživatel nevloží do uplynutí této doby žádnou připomínku, bere se, že s návrhem souhlasí bez výhrad. Zahájit.  $\bar{\Lambda}$ 

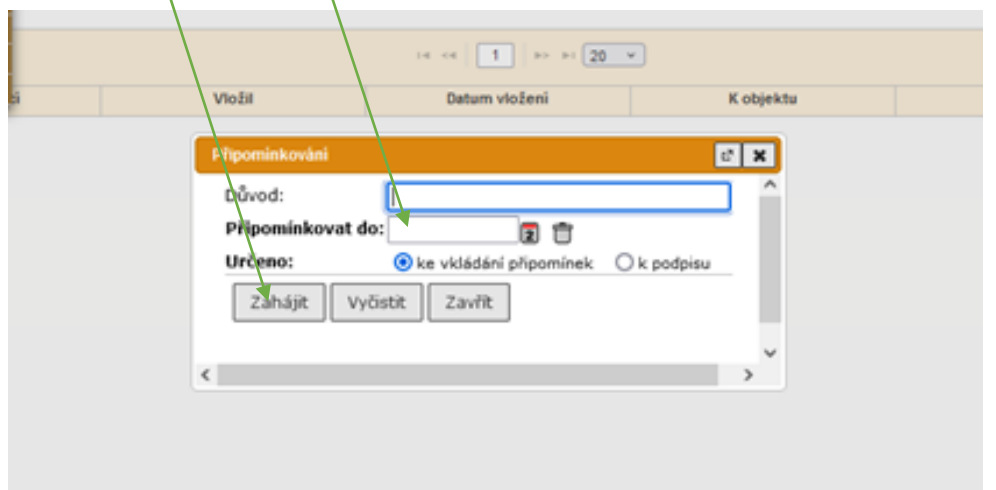

Smlouva zmizí ze složky Smlouvy – Zpracovávané a je ve složce Referent – Na stole (u zakladatele).

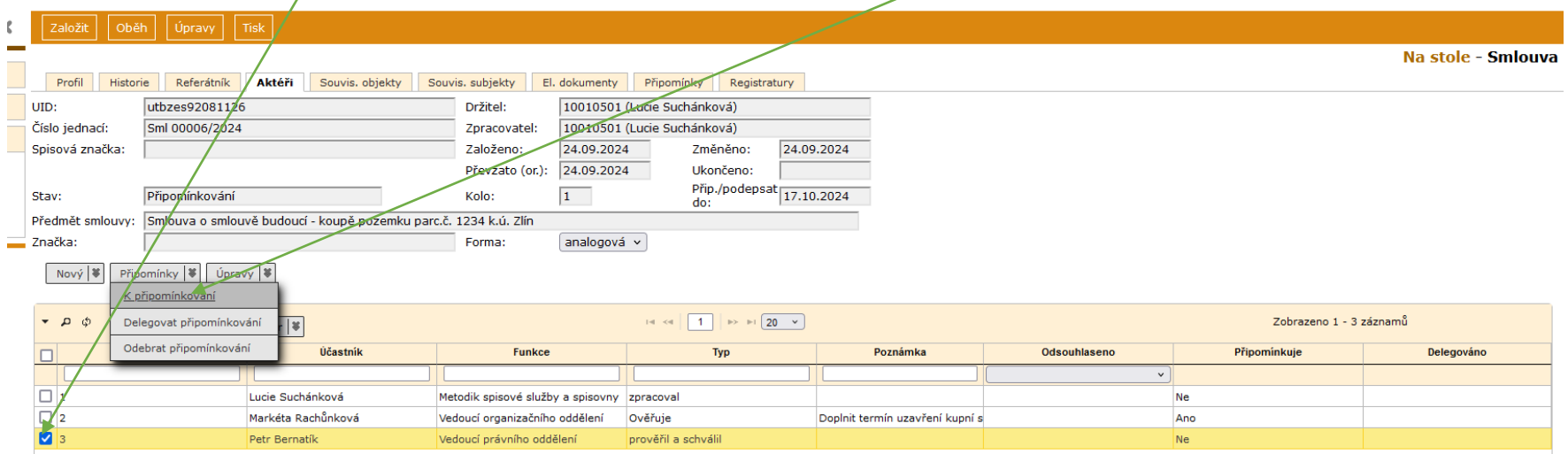

## Na záložce Aktéři označit aktéry, kteří mají text připomínkovat – Připomínky – K připomínkování

Zakladatel smlouvy vidí smlouvu stále Na stole a může sledovat aktuální stav připomínkování.

**1.4. Vytvoření schvalovacího kolečka (předběžná řídící kontrola)** – pomocí referátníku, viz metodický návod Referátník. Může se nastavit hned na začátku, nebo až po ukončení připomínkování. Pořadí schvalovatelů stanovuje platný interní předpis.

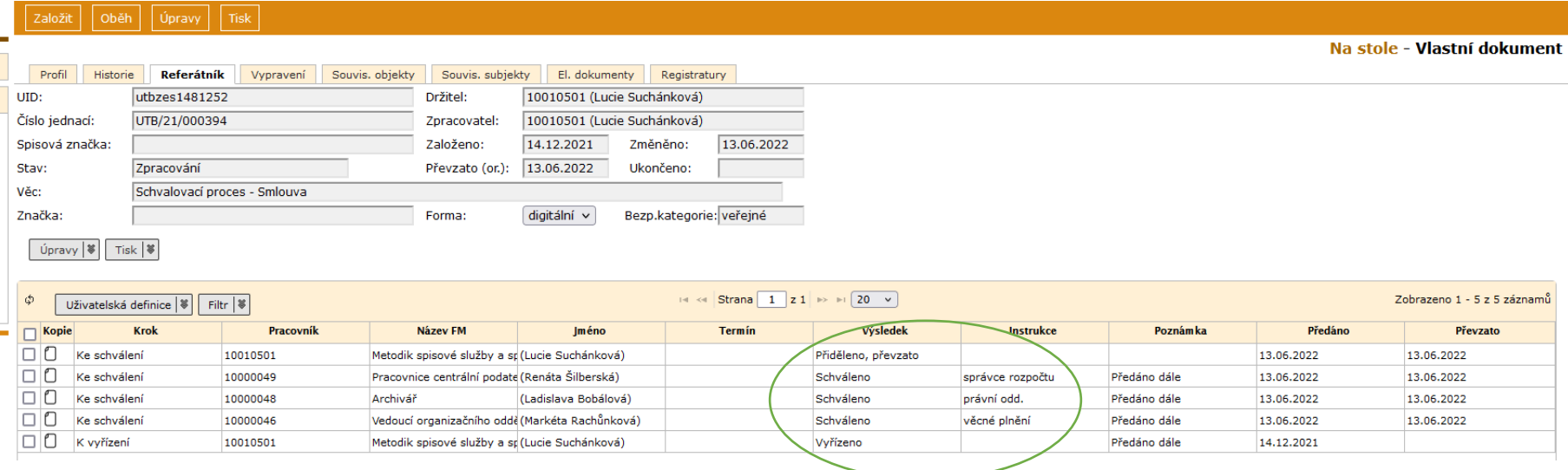

#### **2. Aktéři – připomínkování**

Všichni, kdo jsou aktéry pro připomínkování, vidí návrh smlouvy: Smlouvy – K připomínkování. Mohou připomínkovat bez ohledu na pořadí. ALE nepřijde jim avízo, že mají něco připomínkovat. Je potřeba informovat je např. e-mailem.

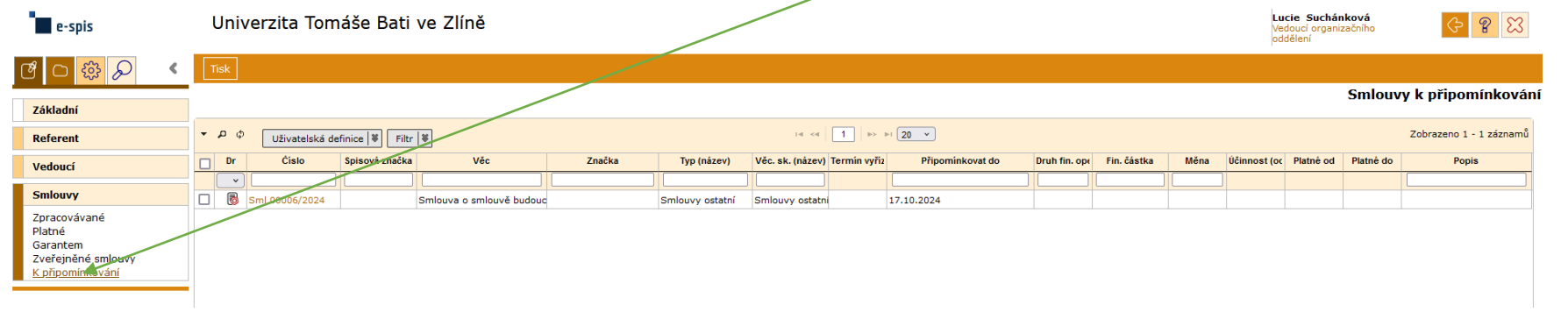

#### **2.1.** Otevřít smlouvu – Připomínky (Profil)

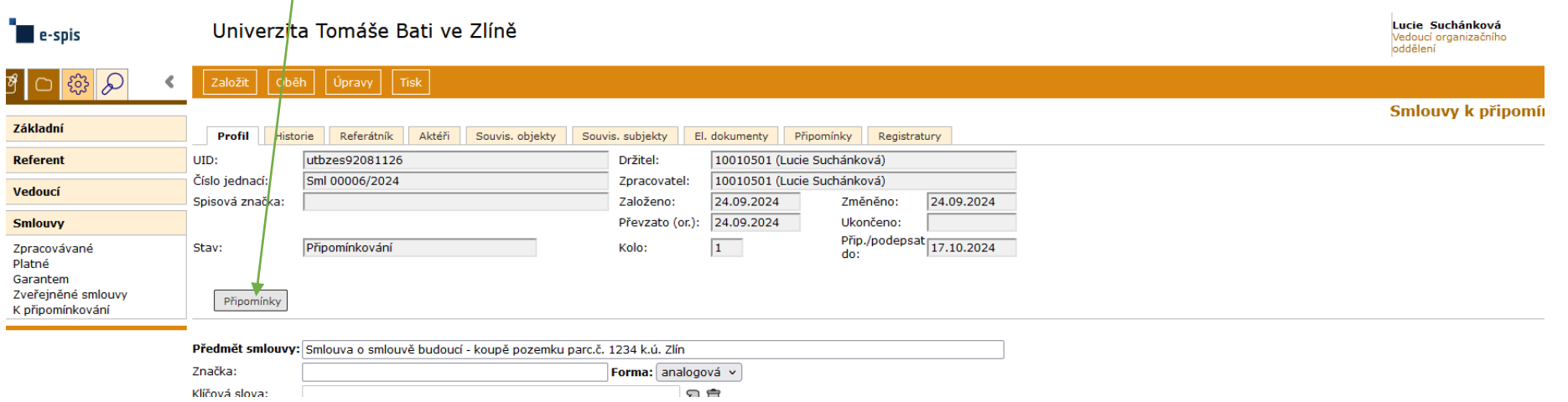

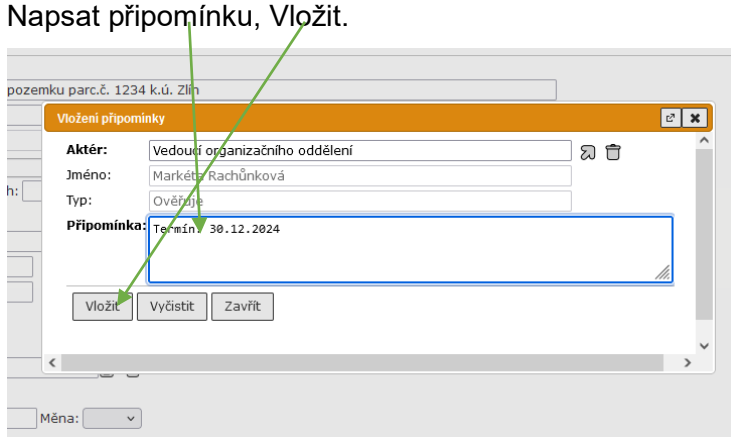

Připomínkovatel může také na záložce El. dokumenty vložit soubor s komentáři, úpravou textu (režim revizí), apod.

**!!!** Nastavit systém rozlišování jednotlivých verzí – např. název souboru\_příjmení připomínkovatele.

Na záložce Připomínky označit řádek – Připomínky – Ukončit – OK

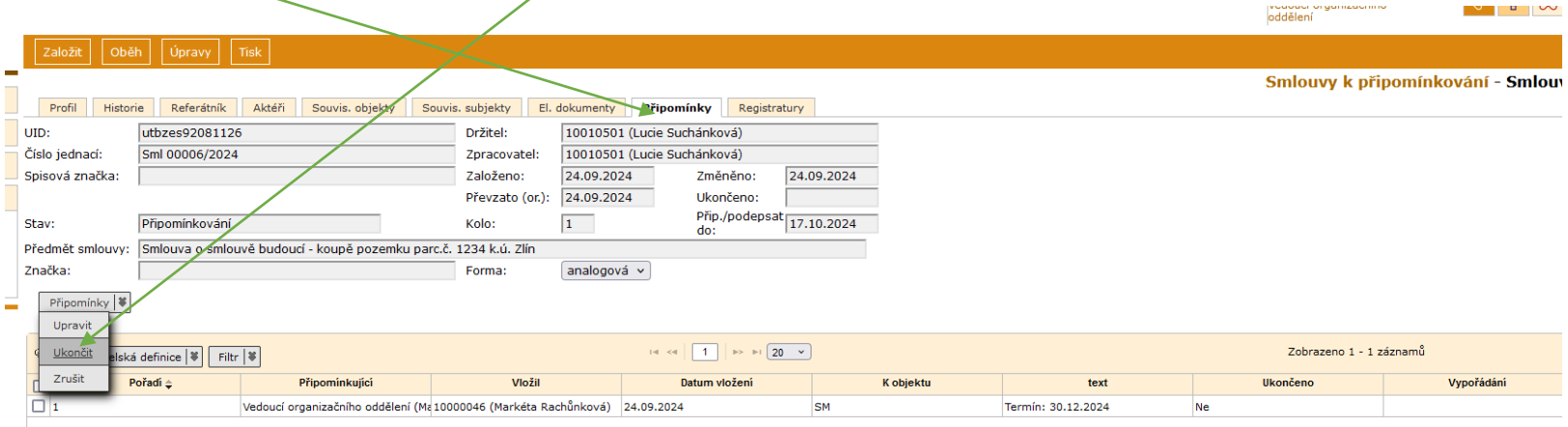

#### **2.2. Delegování připomínkování**

Aktér k připomínkování může delegovat připomínkování na jiného zaměstnance (kolega, podřízený…)

Na záložce Aktéři označit sebe – Připomínky – Delegovat připomínkování

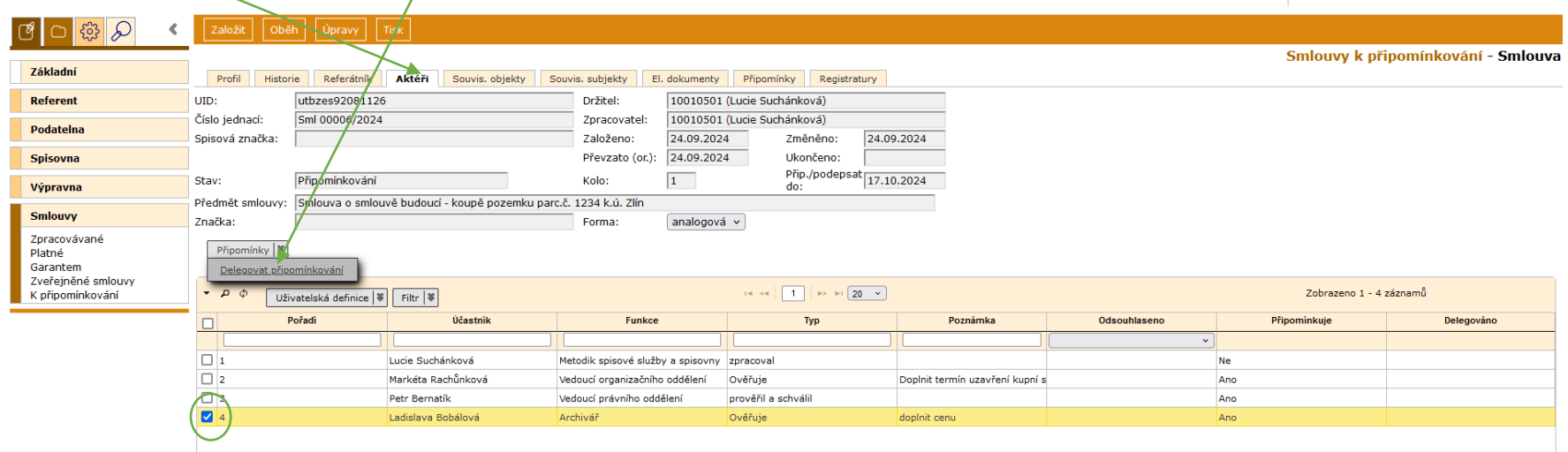

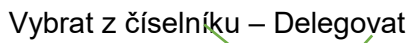

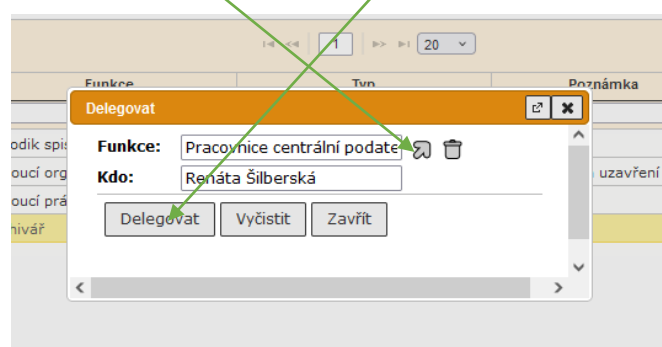

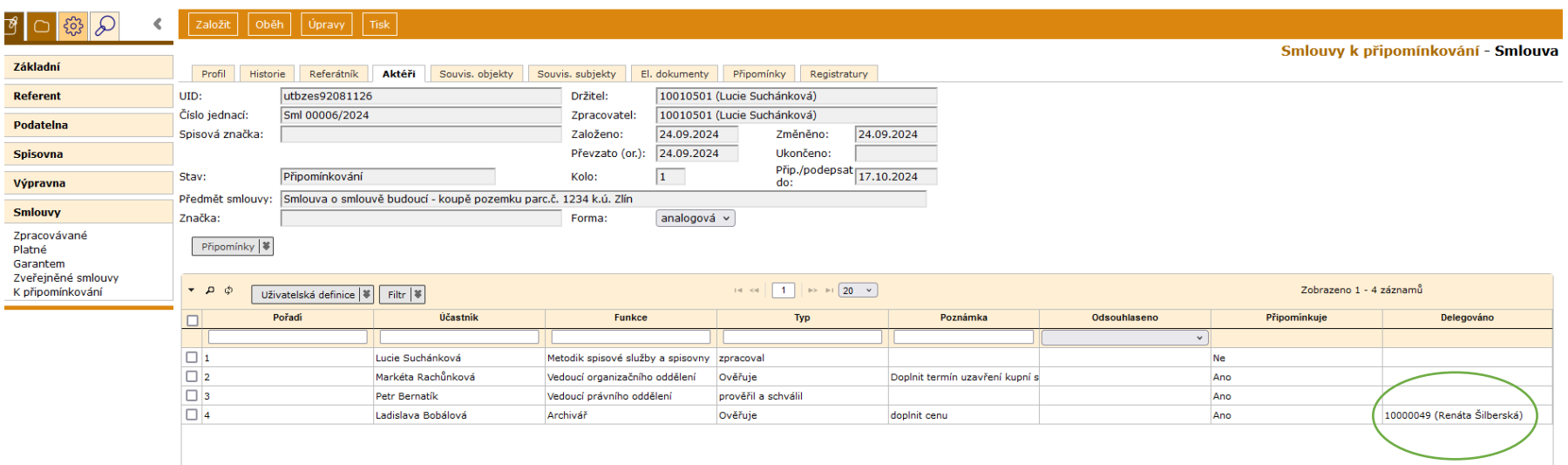

Delegovaný najde smlouvu ve Smlouvy – K připomínkování. Na záložce Aktéři je vidět, že připomínkování bylo delegováno:

#### **3. Ukončení připomínkování – zakladatel**

Jakmile zakladatel smlouvy zjistí, že je připomínkování od všech aktérů ukončeno, ukončí celý proces: na záložce Př<u>i</u>pomínky – označit všechny řádky – Připomínky – Vypořádat.

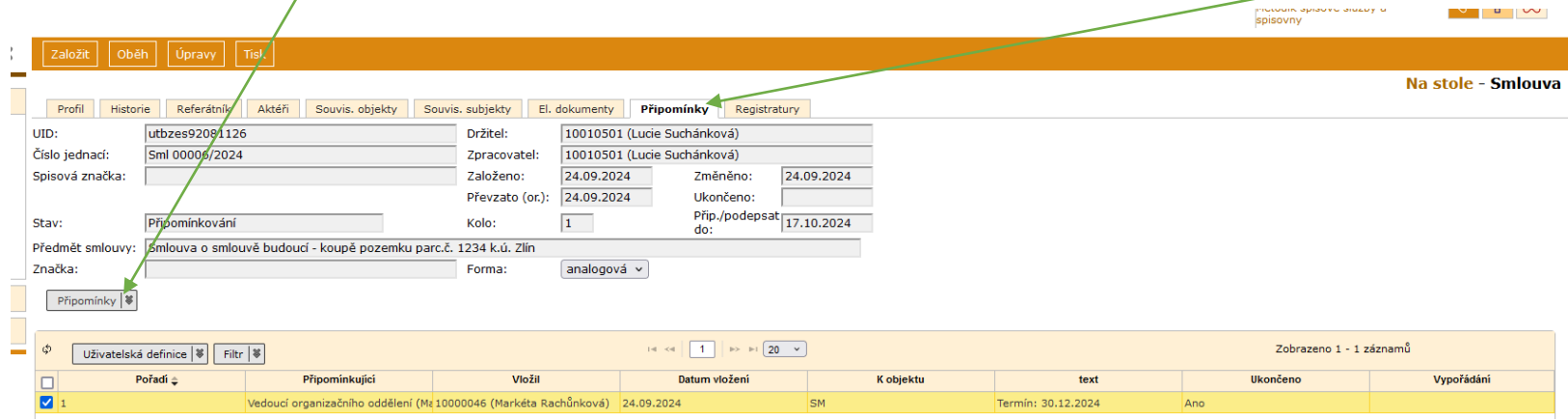

#### Příklad textu:

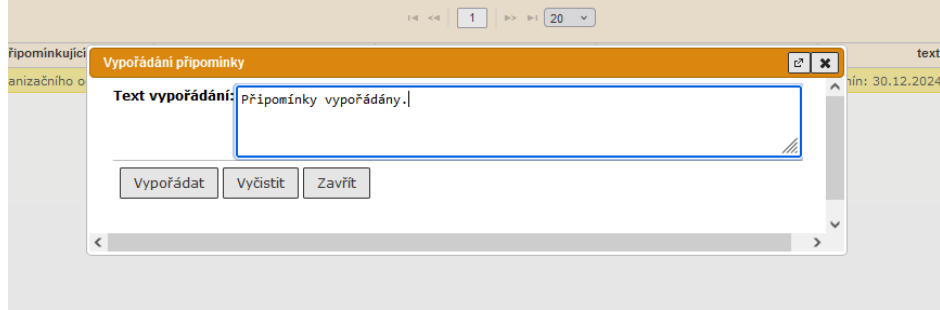

# Informace se objeví na záložce Připomínky:

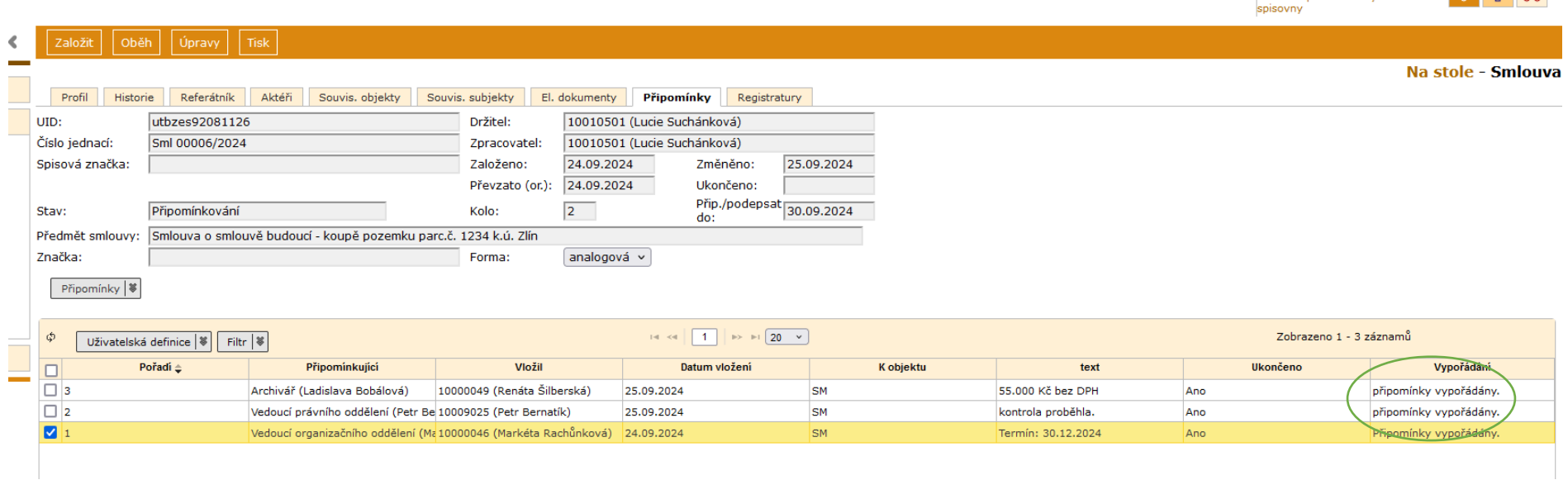

**3.1.** Pokud je potřeba další kolo připomínek, zakladatel znovu zahájí připomínkování (viz bod 1.3.) Pokud má ve 2. kole připomínkovat další aktér, jiný než je v původních aktérech, přidá jej zakladatel na záložce Aktéři podle návodu v bodě 1.2.

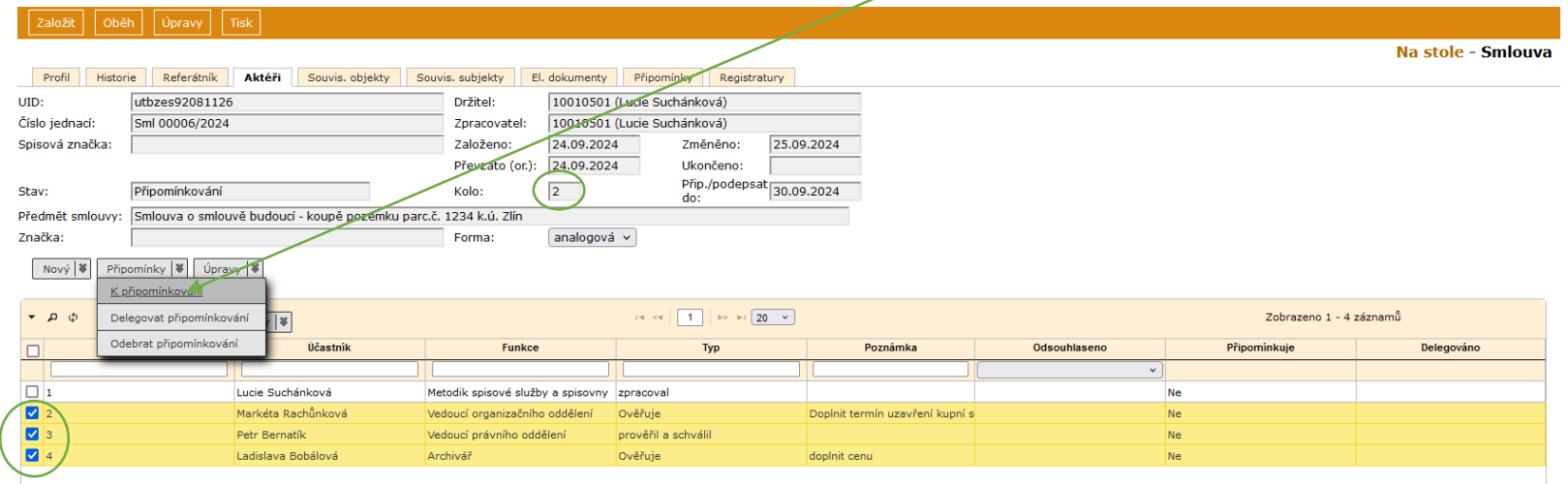

Označí ty, kteří mají připomínkovat ve 2. kole – Připomínky – K připomínkování.

**3.2.** Zakladatel všechny změny v textu a připomínky zapracuje do smlouvy a soubor s označením např. xxxxxx final UTB vloží do dokumentu. Tuto verzi pak ještě dle praxe odsouhlasí (nebo upraví) druhá smluvní strana (email). Pokud jsou navržené změny zásadního charakteru, znovu je potřeba připomínkovat upravený text. Poslední schválenou verzi zakladatel konvertuje do Pdf.

#### **4. Předběžná řídící kontrola**

Zakladatel smlouvy zahájí schvalovací oběh podle referátníku – předběžná řídící kontrola, viz metodický návod Referátník.

Následuje podepsání smlouvy. K listinné smlouvě se pro podepisujícího přiloží vytištěný referátník (viz metodický návod Referátník.)

V případě nepřítomnosti schvalovatele, je tento povinen nastavit v e-spisu zástup osobě, která je zmocněna k jeho zastupování (příp. požádá administrátora nebo metodičku spisové služby.)

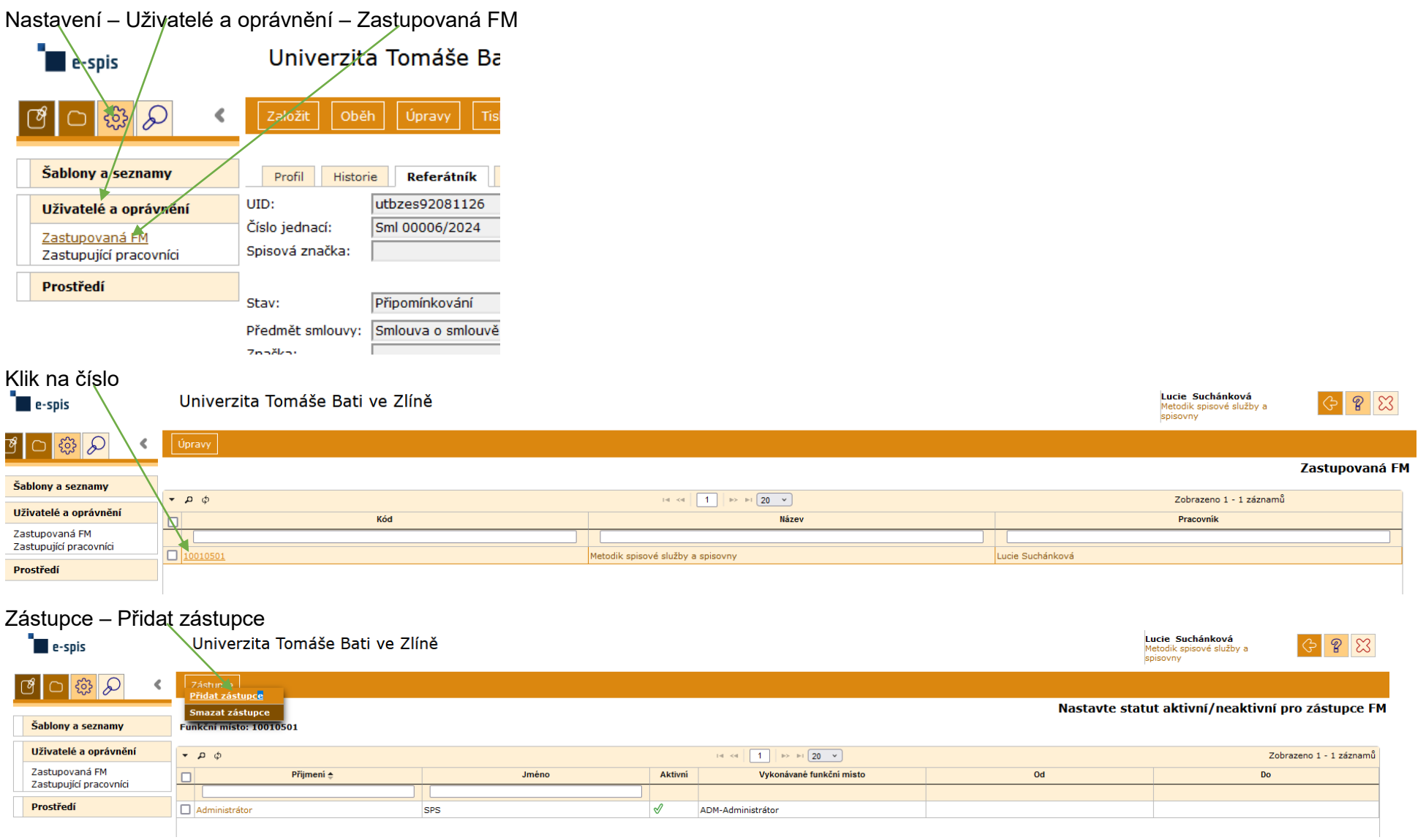

Napíšete %Příjmení% zastupující osoby nebo ji vyberete z číselníku. Pokud chcete zastupování nastavit na časový úsek, vyberte Data od–do, Uložit.

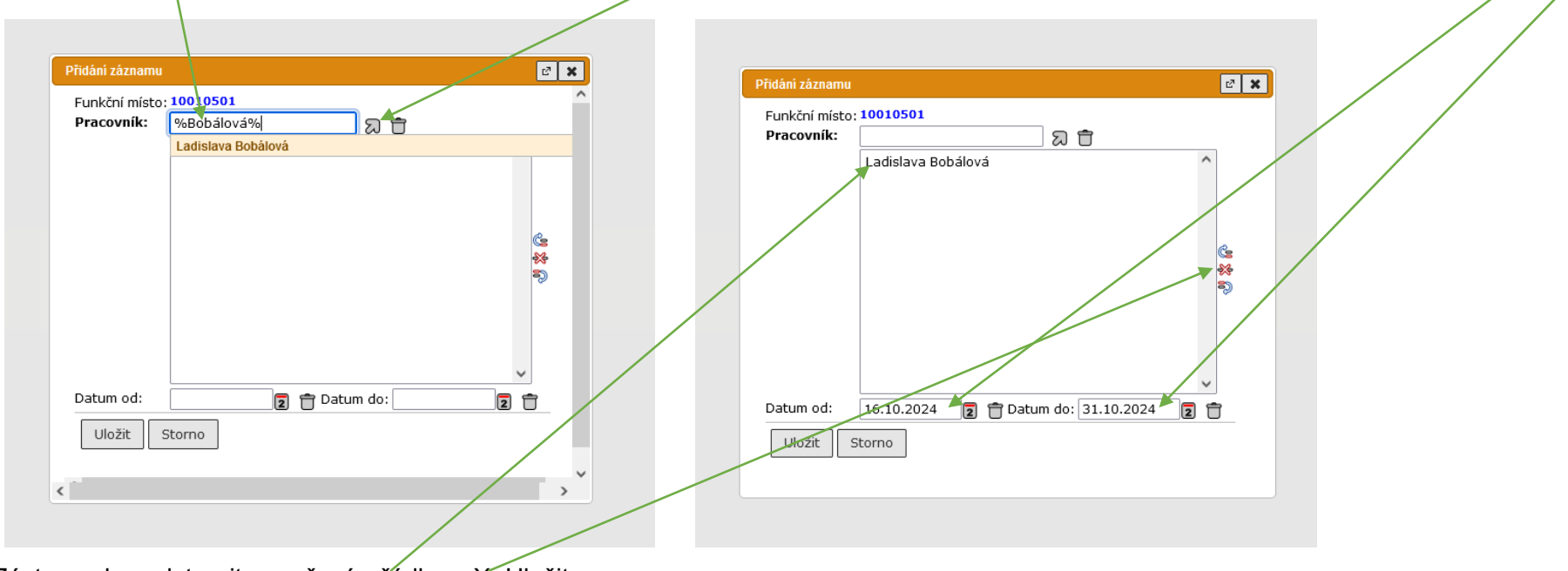

Zástupce lze odstranit označením řádku a X. Uložit

#### **5. Dokončení v e-spis**

#### **5.1. Zakladatel**

V případě listinné smlouvy zpracovatel naskenuje podepsanou verzi a nahraje do dokumentu (záložka El. dokumenty). Předchozí verzi – koncept smlouvy ke schválení smaže. Jestliže proběhlo připomínkování v e-spisu, může/nemusí smazat všechny verze s připomínkami. Založí nad smlouvou spis a předá jej pověřené osobě, která celý proces dokončí (paní Bobálová). Spisová značka je ve tvaru S-Sml xxxxx/rok (např. S-Sml 00001/2024).

### **5.2. Příjem a odesílání**

Pokud se smlouva posílá datovou schránkou (příp. e-mailem):

- a) Jestliže ještě není založená smlouva: doručený dokument, kterým smlouva přišla, se použije pro založení smlouvy, viz bod 1. c)
- b) Jestliže již je založená smlouva: doručený dokument, kterým smlouva přišla, zpracovatel vloží do spisu smlouvy a založí pak přímo v tomto spise dokument, kterým smlouvu odešle.

Poznámky k příchozím a odchozím smlouvám (poštou)

Listinné smlouvy, které jsou doručeny a odesílány poštou – pokud k tomu zaměstnanec nevidí důvod, nemusí tyto zásilky evidovat. Pro odeslání lze použít Vlastní neevidovaný dokument. Tento dokument nebude mít č.j. ale pouze UID, bude mít vypravení a tímto bude odeslání zaznamenané v podacím deníku. Doručené zásilky jsou také zaznamenány v podacím deníku, a pokud nejsou evidovány, uživatel je vidí ve složce Přijaté. Musí však mít správně vyplněnou Věc a adresu odesilatele! (pro případné dohledání)

Pokud má zaměstnanec za to, že je potřeba mít doručení a odeslání s č.j., postupuje stejně, jako u zasílání DS.

Pokud přijatou zásilku – smlouvu zaeviduje podatelna:

- a) Pokud zásilka obsahuje průvodní dopis nebo jiné dokumenty, přiřadit VS "korespondence" a vyřídit. Do spisovny se bude ukládat průvodní dopis.
- b) Vložit doručený dokument do spisu smlouvy.

#### **5.3. Dokončení v e-spis – pověřená osoba** (paní Bobálová)

Tato referentka dopíše na Profil: Datum podpisu, Platnost od – do, Termín vyřízení (=platnost do), Účinnost. Pokud se smlouva zveřejňuje v ISRS, zveřejní ji. Doplní na Profil datum účinnosti (=zveřejnění.)

Pokud ještě není založen spis, založí jej nad smlouvou. Pokud se smlouva zveřejňovala, potvrzení o zveřejnění vloží do spisu smlouvy.

Nastaví oprávnění ke spisu pro uživatele, kteří nebyli v připomínkovacím a schvalovacím kolečku, ale potřebují (a mají oprávnění) do smlouvy nahlížet. Dokument – smlouvu vyřídí (spis neuzavírá, ten se uzavírá až k datu vypršení platnosti smlouvy). Poté spis předá na právní odd. (???)

*Pozn.: musí se nastavit pravidla, kdo jakou smlouvu má vidět. Každá součást pro své smlouvy + rektorát. Nějak to funguje dosud v DMS, je potřeba udělat revizi.* 

*Pozn.: pokud proběhlo připomínkování v e-spisu, a v dokumentu jsou ponechány verze s připomínkami, je potřeba dávat velký pozor na označení správného souboru při ukládání do spisovny.*

#### **6. Dodatek smlouvy**

Vyhledání smlouvy, ke které se uzavírá dodatek – viz postup dle bodu 7. Smlouva musí být ve stavu "Vyřízeno" a být ve spisu (otevřeném).

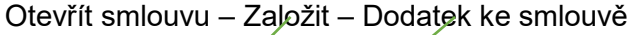

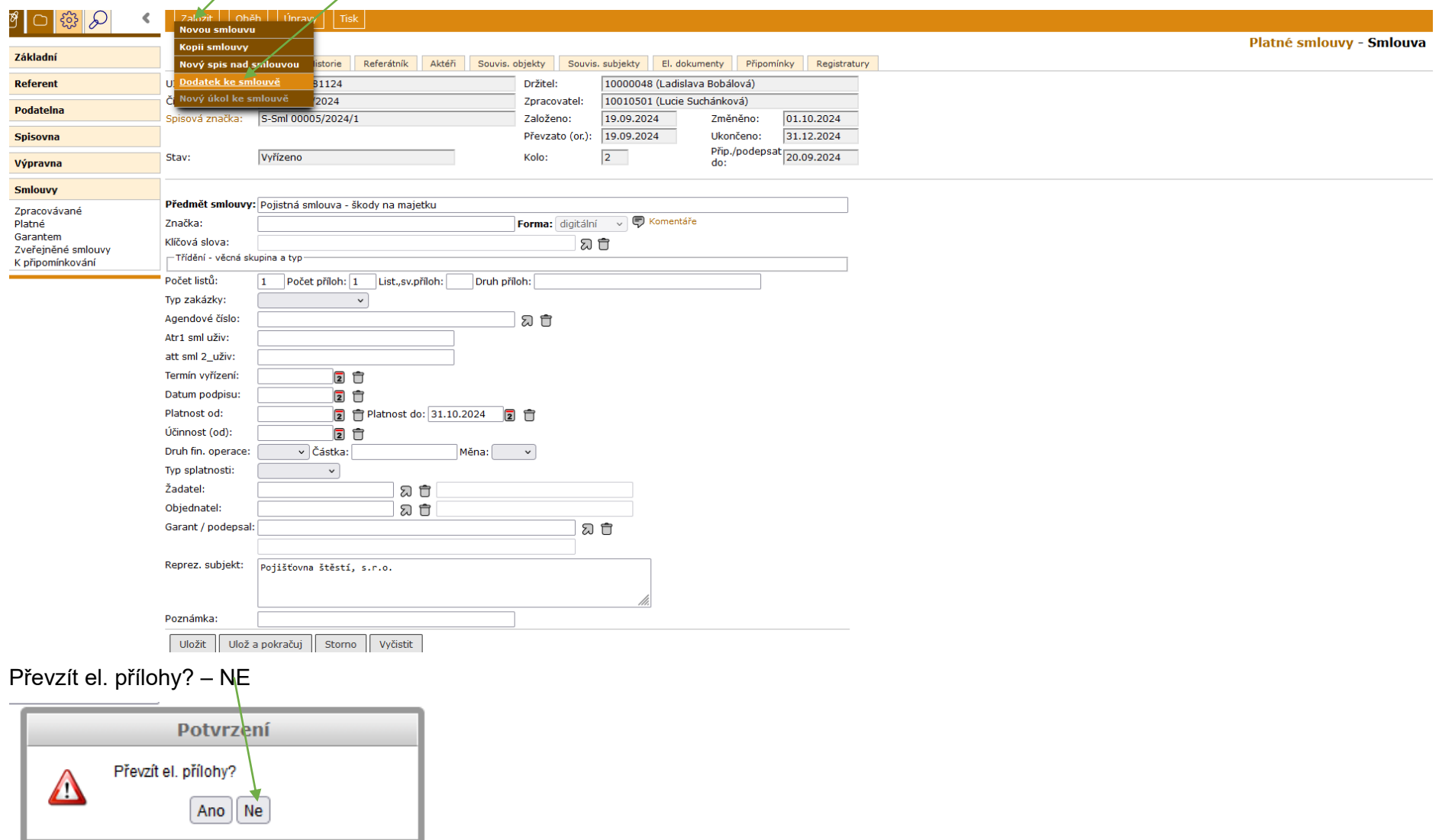

Přepsat Věc – Dodatek č. x ke smlouvě…... Všechno ostatní se nakopíruje ze smlouvy. Ulož a pokračuj. Dodatek je automaticky vložen do spisu smlouvy.

Dále se postupuje jako u smlouvy – připomínkování, schvalování.

Dokončení stejně jako u smlouvy – dodatek předat pověřené osobě, která celý proces dokončí (paní Bobálová), viz bod 5.3.

#### **7. Vyhledávání smluv**

Uživatel vidí pouze smlouvy, které připomínkoval nebo schvaloval, nebo ty, u kterých mu bylo nastaveno oprávnění.

a) Vyhledávání – napsat Sml% (popř. S-Sml%) – vyhledá všechny smlouvy, ke kterým má uživatel oprávnění. V tomto seznamu lze dále filtrovat. Lze také použít Podrobné vyhledávání.

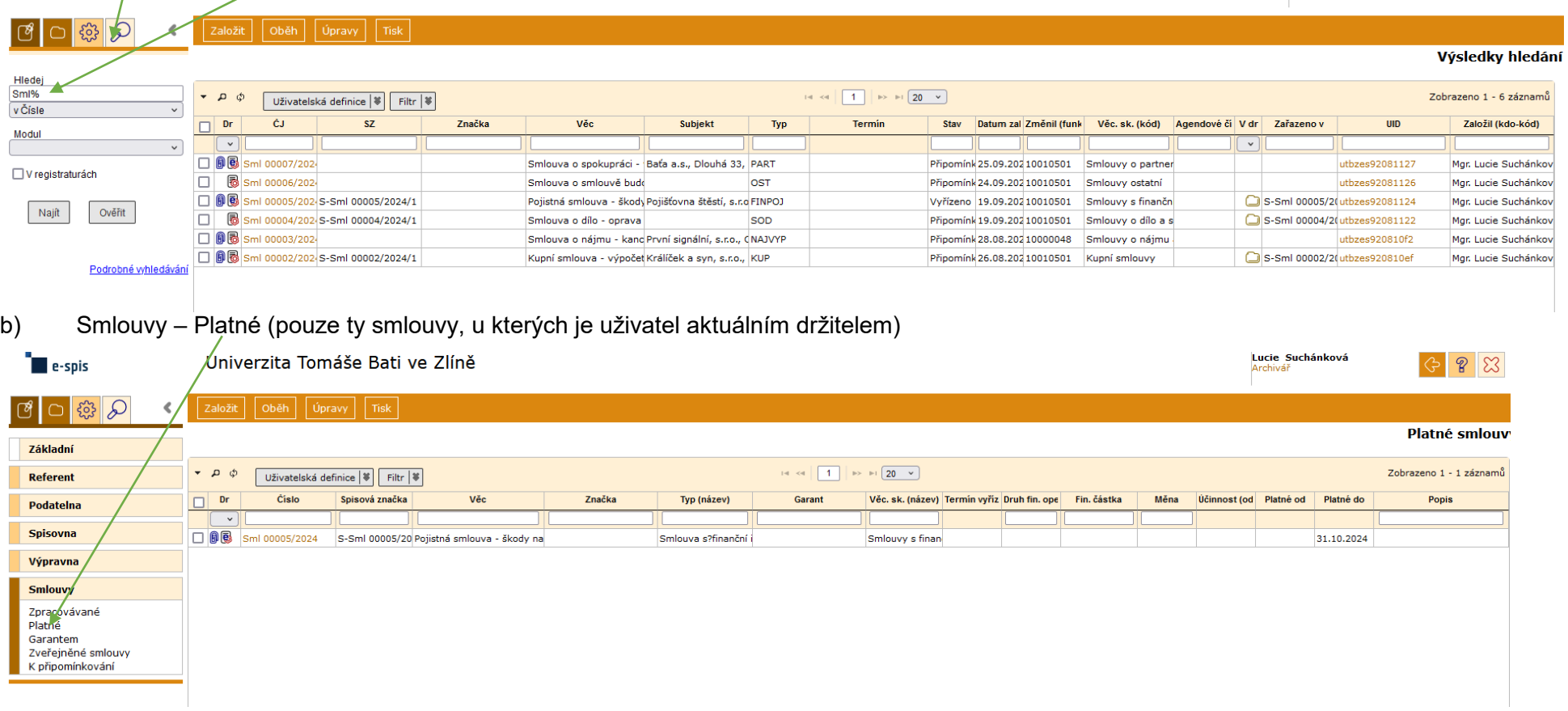

#### **8. Zrušení nerealizované smlouvy**

Může se stát, že smlouva proběhne připomínkováním a schvalováním (referátník), ale nakonec není uzavřena. V tomto případě to v podstatě není dokument – smlouva, ale pouze návrh/koncept a neměl by být v evidenci (nepůjde do spisovny ani ke skartaci.) Postup:

Pokud ještě nejsou připomínky ukončeny (neuplynul termín pro vkládání připomínek): Připomínky – Ukončit

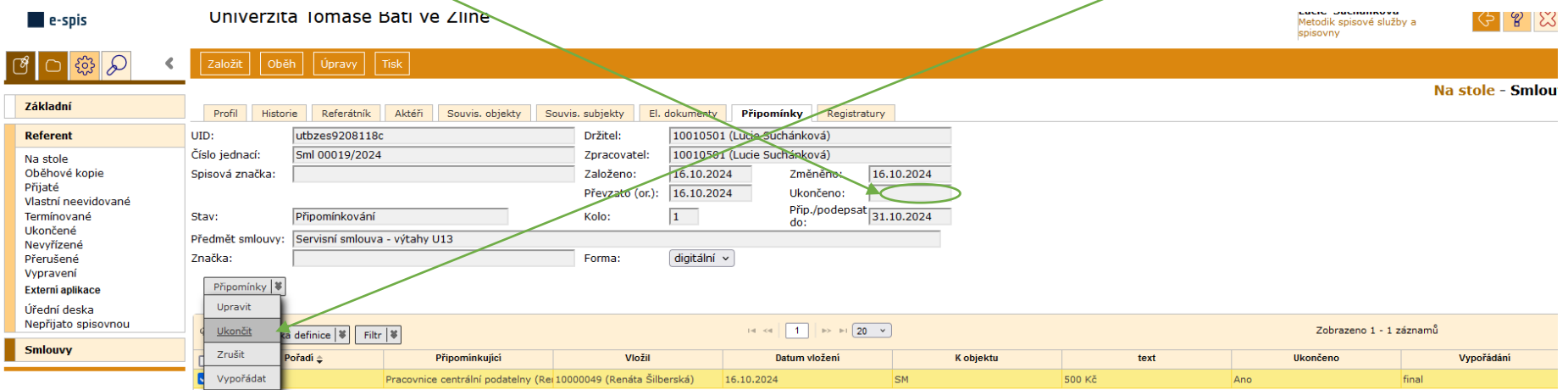

1. Varianta: Na stole – otevřít dokument – Úpravy – Vyřídit smlouvu (z Na stole se přesune do Ukončené.)

Ukončené – otevřít dokument – Úpravy – Znovuotevřít smlouvu, Úpravy – Zrušit smlouvu – Důvod: storno (popř. smlouva neuzavřena…)

2. Varianta: dopsat do předmětu smlouvy "STORNO" a předat oběhem paní Bobálové, která smlouvu zruší.

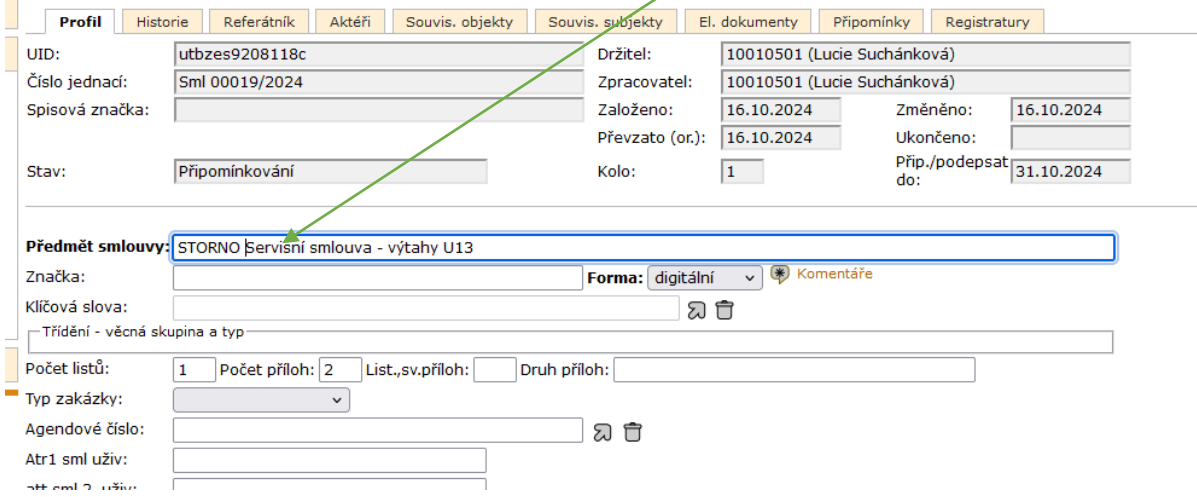